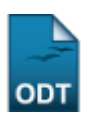

## **Consolidação Individual**

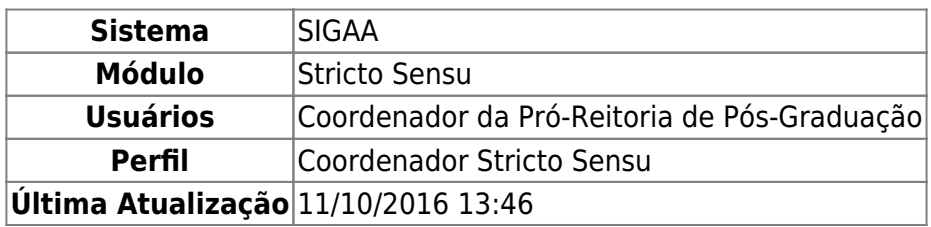

Esta operação tem como finalidade consolidar turmas individualmente para os discente de Pós-Graduação. A funcionalidade é utilizada pelos Coordenadores do Programa de Pós-Graduação.

Para realizar o cadastro, o usuário deverá acessar o SIGAA → Módulos → Stricto Sensu → Alunos → Outras Operações → Consolidação Individual.

O sistema exibirá a tela para que o usuário Informe os Critérios de Busca.

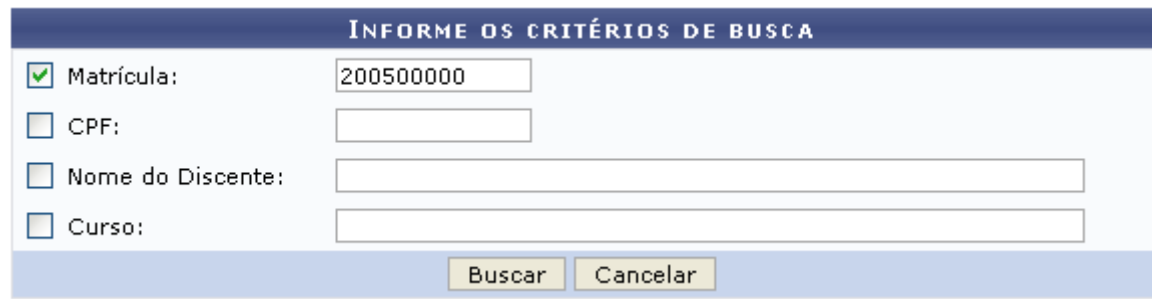

Nesta tela, clique em *Cancelar* caso desista da ação. Uma caixa de diálogo, referente à validação da decisão, será exibida. Esta operação é válida em todas as telas em que apareça.

Os dados que podem ser utilizados para a busca são a Matrícula, CPF, Nome do Discente e Curso.

Uma combinação destes dados pode ser utilizada visando a refinação do resultado a ser obtido.

Após informar o(s) dado(s) desejado(s), clique em *Buscar*.

Exemplificaremos com a Matrícula 200500000.

A seguir, será exibido o resultado da busca com a respectiva quantidade entre parênteses e o sistema solicita que o usuário Selecione Abaixo o Discente.

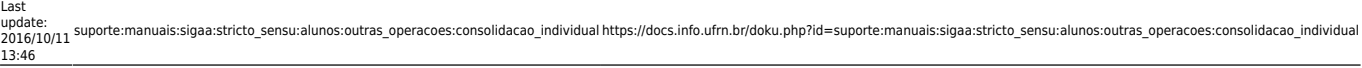

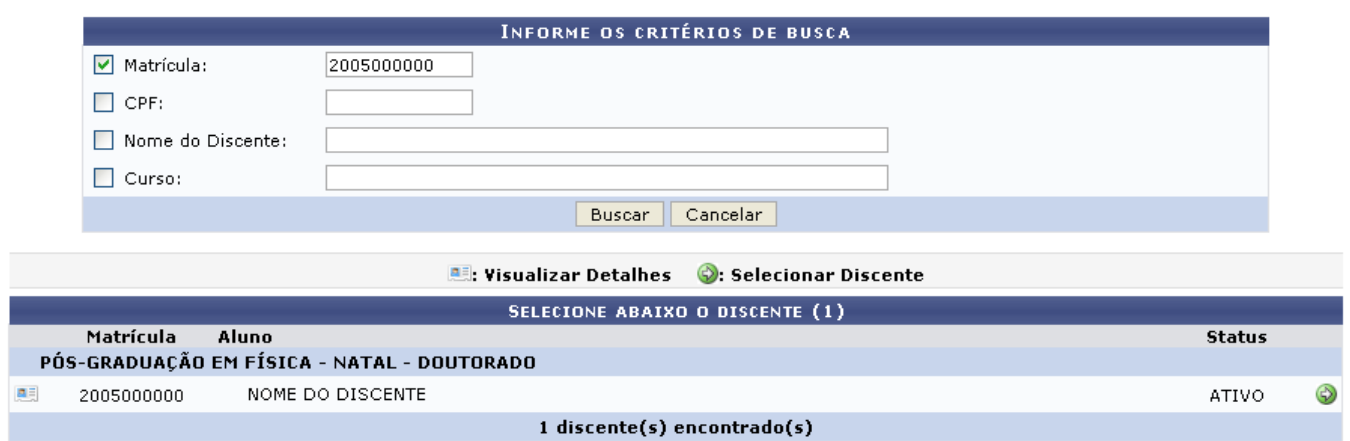

Clique em **Para visualizar os detalhes do discente.** 

A tela será exibida com a seguinte configuração:

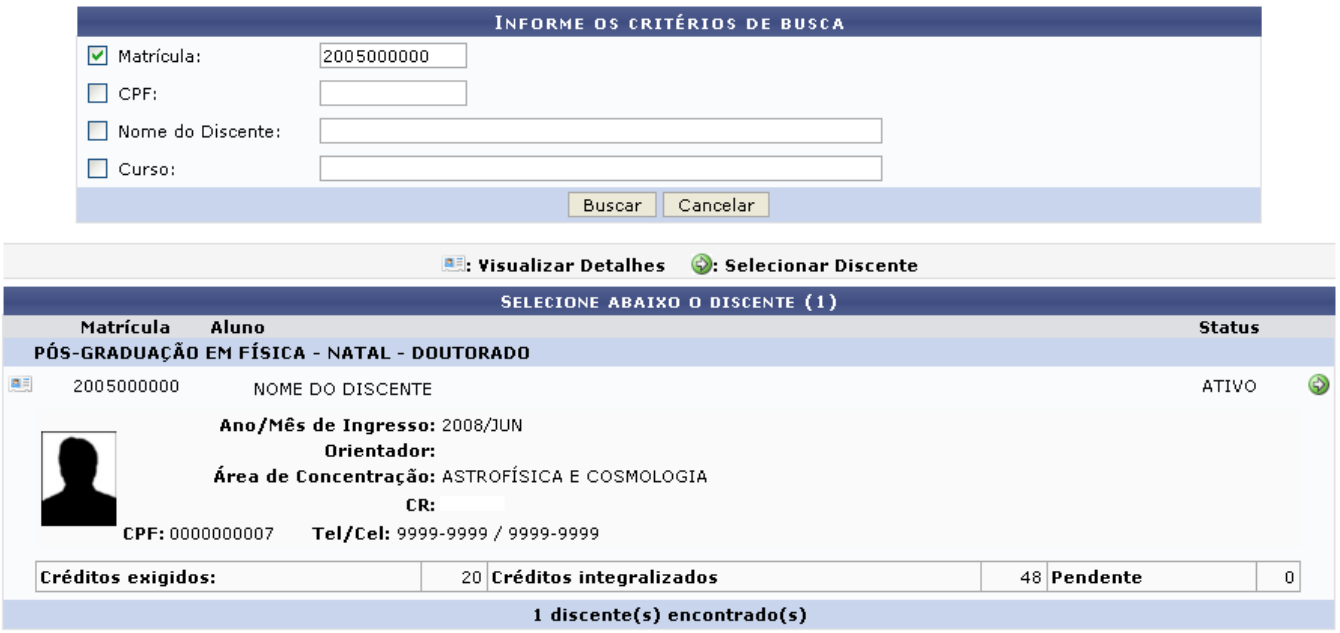

Clique novamente em **e a tela retornará à situação original**.

Para consolidar a turma do discente, clique em

A seguir, as Turmas do Discente em que encontra-se matriculado serão exibidas.

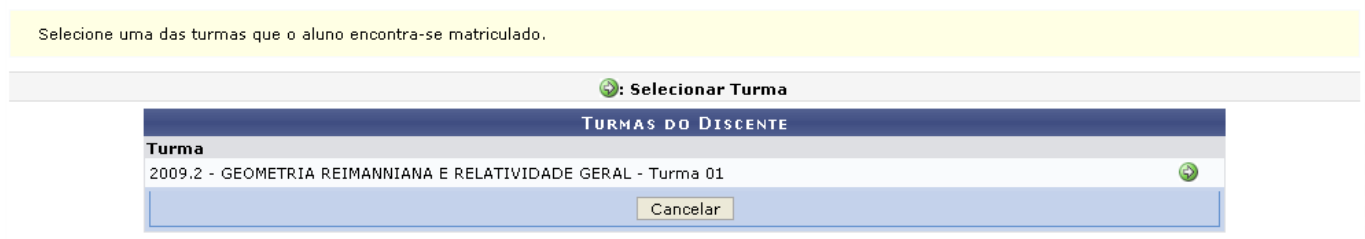

Para prosseguir[,](https://docs.info.ufrn.br/lib/exe/detail.php?id=suporte%3Amanuais%3Asigaa%3Astricto_sensu%3Aalunos%3Aoutras_operacoes%3Aconsolidacao_individual&media=suporte:manuais:sigaa:stricto_sensu:alunos:outras_operacoes:selecionar.png) clique novamente no ícone , referente à turma que deseja consolidar.

O sistema exibirá a tela Matrícula para que o usuário informe os Dados da Consolidação Individual.

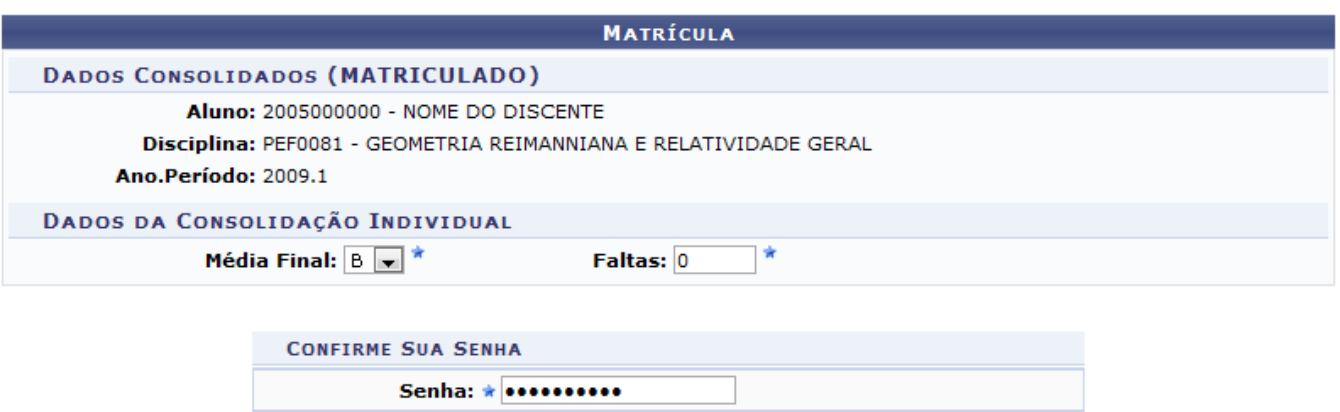

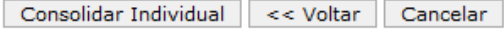

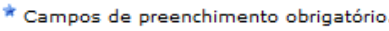

Clique em *Voltar* para selecionar outra turma para efetuar a consolidação.

Informe a Média Final e o número de Faltas do discente. Em seguida, confirme a Senha de usuário no SIGAA.

Feito isto, clique em *Consolidar Individual*.

Será exibida a mensagem de sucesso:

Consolidação individual realizada com sucesso para o aluno 2005000000 - NOME DO DISCENTE na turma GEOMETRIA REIMANNIANA E **RELATIVIDADE GERAL** 

## **Bom Trabalho!**

## **Manuais Relacionados**

- [Implantar Histórico do Aluno](https://docs.info.ufrn.br/doku.php?id=suporte:manuais:sigaa:stricto_sensu:alunos:outras_operacoes:implantar_historico_do_aluno)
- [Prorrogar Prazo de Conclusão](https://docs.info.ufrn.br/doku.php?id=suporte:manuais:sigaa:stricto_sensu:alunos:outras_operacoes:prorrogar_prazo_de_conclusao)
- [Solicitar Homologação de Diploma](https://docs.info.ufrn.br/doku.php?id=suporte:manuais:sigaa:stricto_sensu:alunos:outras_operacoes:solicitar_homologacao_de_diploma)

[<< Voltar - Manuais do SIGAA](https://docs.info.ufrn.br/doku.php?id=suporte:manuais:sigaa:stricto_sensu:lista)

From: <https://docs.info.ufrn.br/>-

Permanent link: **[https://docs.info.ufrn.br/doku.php?id=suporte:manuais:sigaa:stricto\\_sensu:alunos:outras\\_operacoes:consolidacao\\_individual](https://docs.info.ufrn.br/doku.php?id=suporte:manuais:sigaa:stricto_sensu:alunos:outras_operacoes:consolidacao_individual)** Last update: **2016/10/11 13:46**

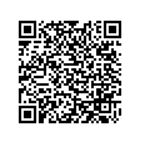